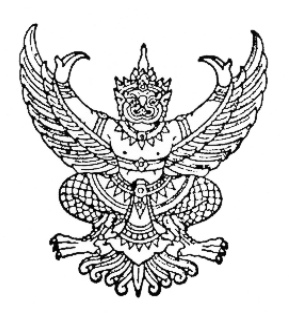

ประกาศคณะกรรมการวิชาชีพสาขาการกำหนดอาหาร เรื่อง การเข้ารับการฝึกใช้โปรแกรมการสอบแบบออนไลน์ (การซ้อมสอบ) และการเข้าสอบความรู้เพื่อขอขึ้นทะเบียนและรับใบอนุญาตเป็นผู้ประกอบโรคศิลปะ สาขาการกำหนดอาหาร ประจำปี ๒๕๖๕

....................................

้ตามที่คณะกรรมการวิชาชีพสาขาการกำหนดอาหาร ได้ประกาศการสอบความรู้เพื่อขอขึ้น ทะเบียนและรับใบอนุญาตเป็นผู้ประกอบโรคศิลปะสาขาการกำหนดอาหาร ประจำปี ๒๕๖๕ ในวันที่ ๒๗ ์สิงหาคม ๒๕๖๕ นั้น

่ ในการนี้ คณะกรรมการวิชาชีพสาขาการกำหนดอาหาร ขอแจ้งกำหนดการและวิธีการเข้ารับ การฝึกใช้โปรแกรมการสอบแบบออนไลน์ (การซ้อมสอบ) และการเข้าสอบความรู้เพื่อขอขึ้นทะเบียนและรับ ใบอนุญาตเป็นผู้ประกอบโรคศิลปะ สาขาการกำหนดอาหาร ประจำปี ๒๕๖๕ โดยให้ผู้มีสิทธิสอบความรู้ฯ จ านวน 781 คน รายละเอียดตามแนบท้ายประกาศฉบับนี้

จึงประกาศมาเพื่อทราบโดยทั่วกัน

ประกาศ ณ วันที่ ๑๑ สิงหาคม ๒๕๖๕

 $Re$  allo

 (นางสาวชนิดา ปโชติการ) ำประธานกรรมการวิชาชีพสาขาการกำหนดอาหาร

#### ี ข้อปฏิบัติสำหรับการเข้ารับการฝึกใช้โปรแกรมการสอบแบบออนไลน์ (การซ้อมสอบ) และการเข้าสอบความรู้เพื่อขอขึ้นทะเบียนและรับใบอนุญาตเป็นผู้ประกอบโรคศิลปะ

#### 1. การเข้ารับการฝึกใช้โปรแกรมการสอบแบบออนไลน์ (การซ้อมทดสอบ)

๑.๑ ผู้เข้าสอบต้อง Login เข้าระบบก่อนเวลาเริ่มการสอบ ๓๐ นาที และไม่อนุญาตให้ผู้เข้าสอบ ซ้อมทดสอบหลังเริ่มดำเนินการไปแล้ว ๓๐ นาที (กรุณาเข้าระบบและทำตามขั้นตอนการทดสอบ) .๑.๒ กำหนดการซ้อมทดสอบใน **วันเสาร์ที่ ๒๐ สิงหาคม ๒๕๖๕** แสดงตามตาราง ดังนี้

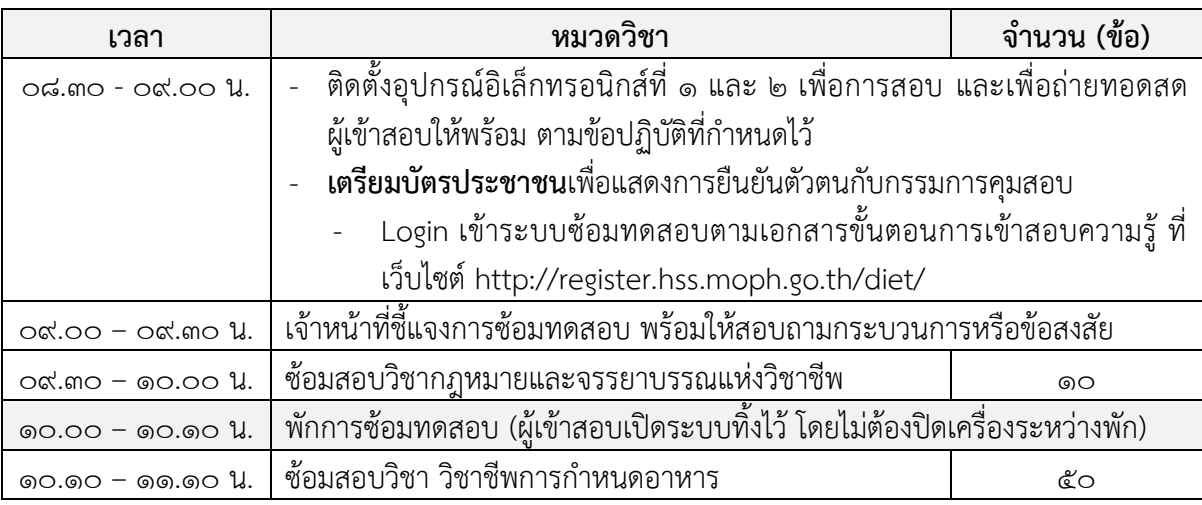

 $\sim$ ด.๓ ไม่มี การเก็บผลคะแนนที่ได้จากการซ้อมทดสอบ

#### 2. การการเข้าสอบความรู้เพื่อขอขึ้นทะเบียนและรับใบอนุญาตเป็นผู้ประกอบโรคศิลปะ

2.1 ผู้เข้าสอบต้อง Login เข้าระบบก่อนเวลาเริ่มการสอบ 30 นาที และไม่อนุญาตให้ผู้เข้าสอบ .<br>สอบหลังเริ่มดำเนินการไปแล้ว ๓๐ นาที (กรุณาเข้าระบบและทำตามขั้นตอนการทดสอบ) 1๓.๒ กำหนดการสอบใน **วันเสาร์ที่ ๒๗ สิงหาคม ๒๕๖๕** แสดงตามตาราง ดังนี้

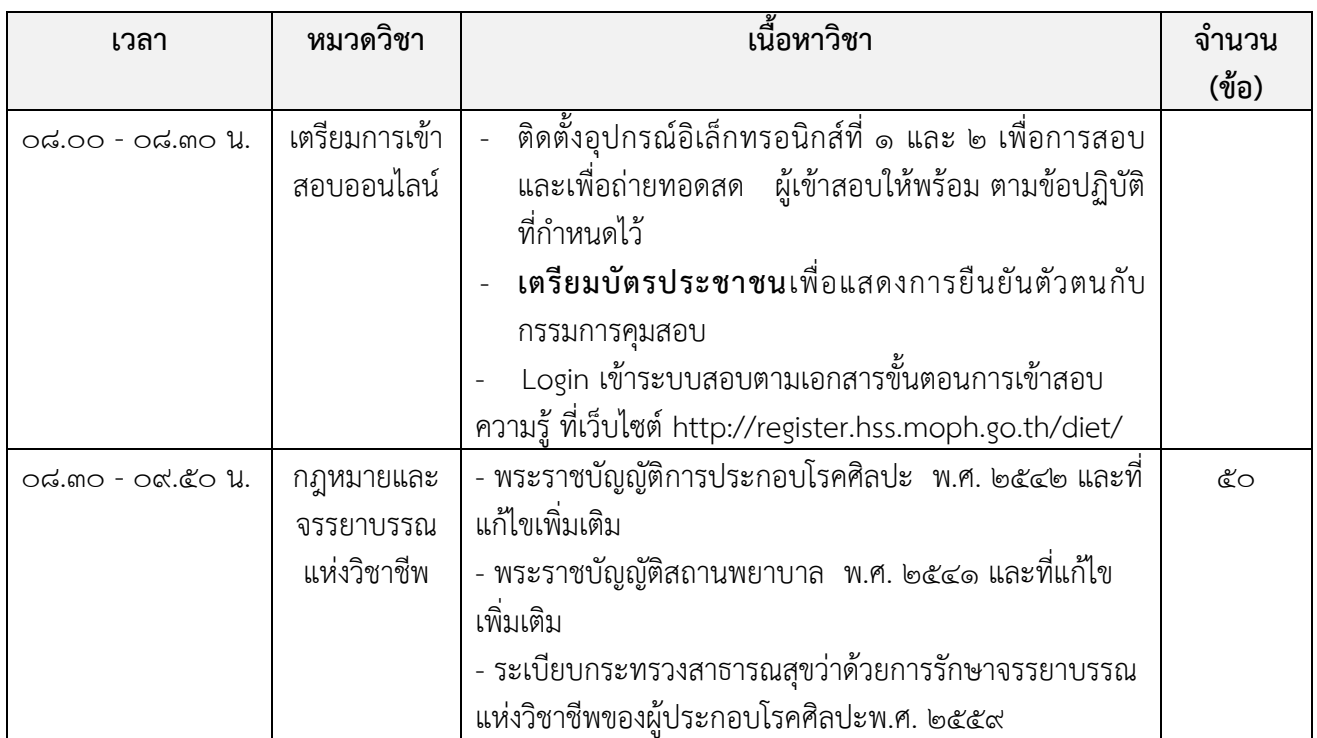

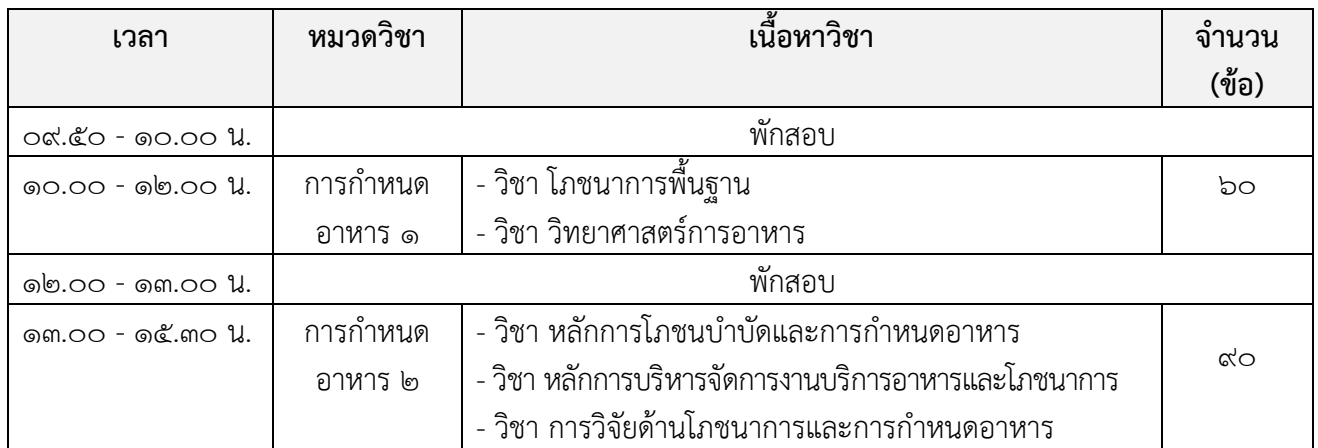

ิ ๓. หากมีข้อสงสัยสามารถสอบถามกรรมการคมสอบผ่านช่องทาง Line  $\,$  official เท่านั้น ขอให้ผ้เข้าสอบ เพิ่มเพื่อนใน Line Official ล่วงหน้าก่อนเข้าการสอบ โดยการสแกน QR code ด้านล่างนี้

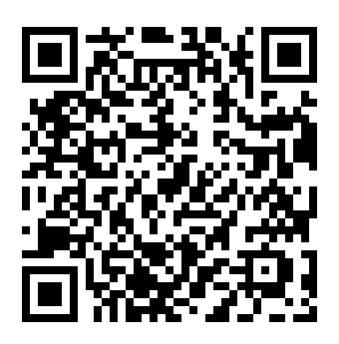

- $\ll$  ผู้เข้ารับการทดสอบความรู้ฯ ต้อง Login เข้าสู่ระบบโดยใช้ Username และ Password ซึ่งท่านได้รับ จากระบบลงทะเบียนการเข้าซ้อมสอบและการสอบเท่านั้น
- 5. หากเกิดปัญหา สัญญาณอินเตอร์เน็ตขัดข้อง หลุดออกจากระบบ ขณะที่สอบออนไลน์ ให้ผู้เข้าสอบ Login กลับเข้าสู่ระบบทันที เพื่อทำข้อสอบต่อจนเสร็จสิ้น
- ้ ๖. ระบบจะเปิดให้ทำการสอบตามหมวดวิชาและช่วงเวลาที่ระบุไว้เท่านั้น
- ๗. <mark>ไม่อนุญาต</mark> ให้ผู้เข้าสอบออกจากห้องสอบตลอดช่วงเวลาที่กำหนดไว้ ผู้เข้าสอบต้องนั่งอยู่ในห้องสอบจน ่ หมดเวลาสอบในแต่ละหมวดวิชา และให้พักสอบได้ตามช่วงเวลาที่กำหนดเท่านั้น
- $\,$ ๘. ผู้เข้าสอบ จัดเตรียมบัตรประจำตัวประชาชน ปากกา กระดาษขนาด A๔ ที่ว่างเปล่า ๑ แผ่น อุปกรณ์ ี ชาร์จ และปลั๊กพ่วง <mark>ไม่อนุญาตให้ใช้เครื่องคำนวณในการสอบ</mark>
- ๙. วิธีปฏิบัติในการใช้โปรแกรมการสอบแบบออนไลน์ ให้ทำตามขั้นตอนการทดสอบที่แนบท้ายประกาศฯ นี้

### \*\* ห้ามผู้เข้าทดสอบกระทำ \*\* ดังนี้

- ๑๐. กระทำการหรือมีพฤติกรรมอันเป็นการทุจริตในการทดสอบออนไลน์ โดยให้ผู้อื่นเข้าทดสอบแทนตน ่ พูดหรือติดต่อกับผู้เข้าสอบรายอื่น หรือบุคคลภายนอก พยายามดูคำตอบจากผู้เข้าทดสอบรายอื่น หรือ ยอมให้ผ้เข้าทดสอบรายอื่นดคำตอบของตนเองผ่านสื่ออิเล็กทรอนิกส์ หรือคัดลอกข้อสอบ หรือ ท าส าเนาข้อสอบด้วยวิธีการบันทึก หรือจับภาพหน้าจอ หรือถ่ายรูปข้อสอบ หรือวิธีการอื่นใดที่จะ ส่อถึงการทุจริต
- . ดด. การนำวัสดุอุปกรณ์อื่นใดที่สามารถใช้รับและแสดงผลข้อมูล เพื่อเอื้อประโยชน์ในการทำแบบทดสอบ หรือการคำนวณ ตำรา เอกสาร ข้อความหรือวัสดุอุปกรณ์ใดที่ไม่เกี่ยวข้องกับการทดสอบออนไลน์
- ๑๒. ผู้เข้าทดสอบออนไลน์ หากกระทำการฝ่าฝืนต่อข้อปฏิบัติและข้อห้ามตามข้อ ๑๐ และ ๑๑ ให้ถือว่า เป็นการกระท าผิดวินัยผู้เข้าสอบ ที่ก่อให้เกิดความเสียหายอย่างร้ายแรง และให้ถือว่าไม่มีสิทธิขึ้น ้ ทะเบียนและรับใบอนุญาตเป็นผู้ประกอบโรคศิลปะสาขาการกำหนดอาหาร ทั้งนี้ หากคณะกรรมการ ้วิชาชีพสาขาการกำหนดอาหาร ได้ตรวจสอบและพบว่า ระหว่างการสอบออนไลน์มีการทุจริต หรือไม่ ่ ปฏิบัติตามระเบียบที่กำหนด คณะกรรมการวิชาชีพฯ จะไม่พิจารณาคำตอบของบุคคลที่พบการทุจริต หรือกรณีที่ตรวจพบภายหลัง คณะกรรมการวิชาชีพจะไม่พิจารณาคำตอบในแบบทดสอบ หรือปรับ ตกผู้เข้าทดสอบที่มีพฤติกรรมทุจริตโดยทันทีแล้วแต่กรณี หากผู้เข้ารับการสอบเป็นข้าราชการหรือ พนักงานของรัฐ คณะกรรมการวิชาชีพฯ อาจรายงานการกระทำอันเป็นทุจริต ให้ผู้บังคับบัญชาของ ผู้เข้าทดสอบทราบ เพื่อดำเนินการทางวินัยอีกทางหนึ่งด้วยได้

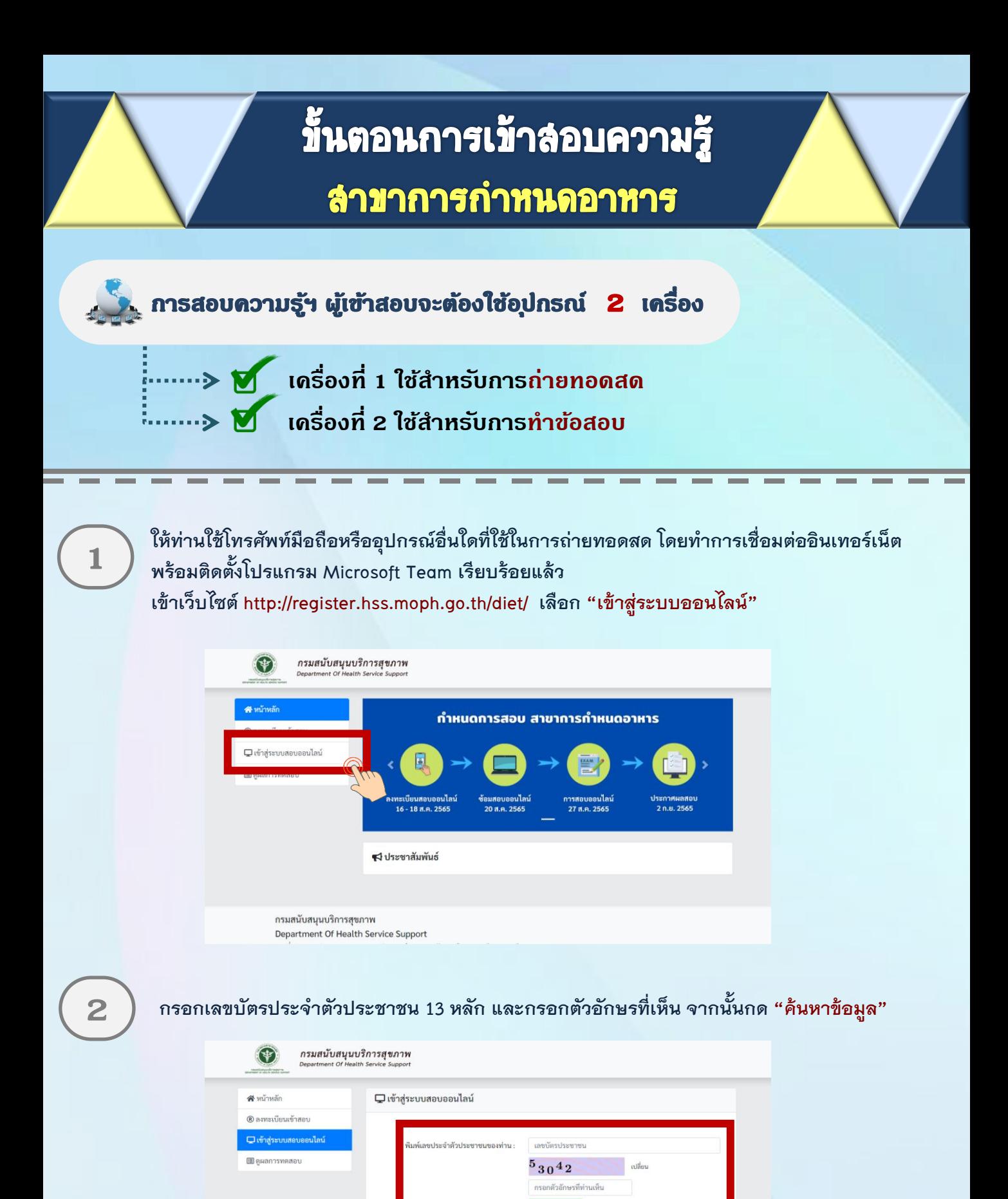

กองสถานพยาบาลและการประกอบโรคศิลปะ กรมสนับสนุนบริการสุขภาพ โทร. 02-1937079

กรมสนับสนุนบริการสุขภาพ Department Of Health Service Support

# ขึ้นตอนการเข้าลอบความรู้ (ต่อ) ลำขาการกำหนดอาหาร **3 เมื่อค้นหาแล้ว ให้ท่านตรวจสอบชื่อ - สกุล ของท่าน และเลือก "เข้าระบบ Conference"**

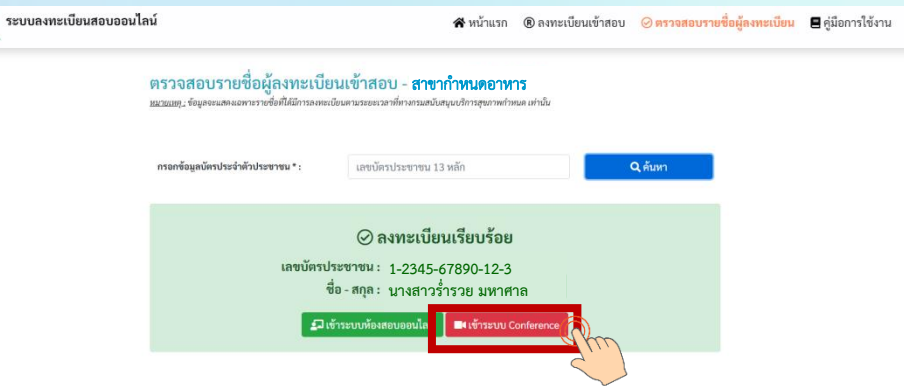

**Link จะเชื่อมต่อไปยังโปรแกรม Microsoft Teams ให้ท่านตั้งชื่อในการเข้าห้อง Meeting โดยใช้ ชื่อ - นามสกุลจริง จากนั้นกด Join now โดยตั้งชื่อการเข้าร่วมด้วย ชื่อ - สกุลจริง เป็นภาษาไทย**

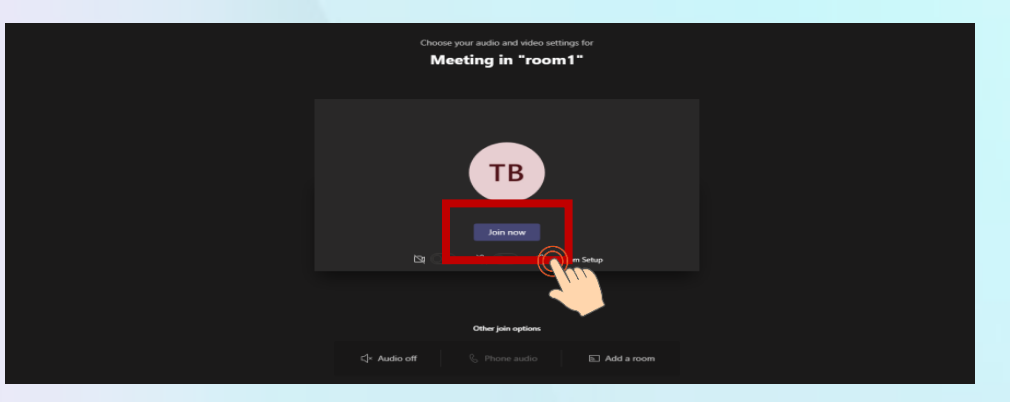

**4**

**5**

**วางอุปกรณ์อิเล็กทรอนิกส์ตามข้อ 1 ในต าแหน่งที่มองเห็นภาพของผู้เข้าสอบที่มีความสว่างเพียงพอ**  โดยแสดงใบหน้าแขนทั้งสองข้างที่วางอยู่บนโต๊ะสอบ ลำตัวตั้งแต่ส่วนที่อยู่ระดับเดียวกับโต๊ะสอบขึ้นไป และหน้าจออุปกรณ์อิเล็กทรอนิกส์ที่ใช้ทำข้อสอบ พร้อมพื้นที่โดยรอบ

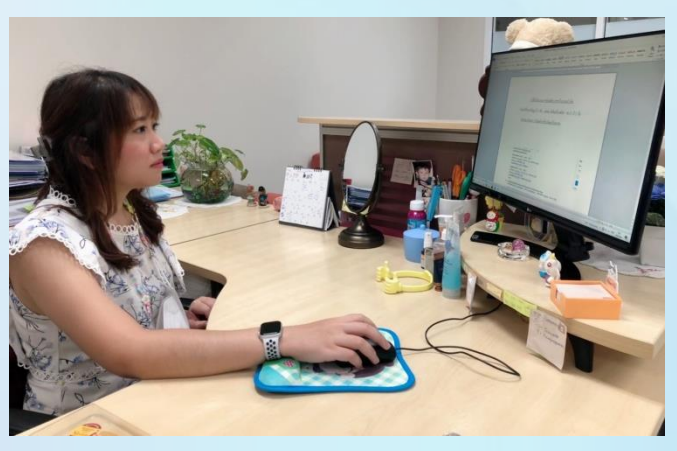

<u>หมายเหตุ</u> : อุปกรณ์ที่สามารถวางบนโต๊ะได้คือ บัตรประจำตัวประชาชน ปากกา กระดาษขนาด A4  **ที่ว่างเปล่า 1 แผ่น ไม่อนุญาตให้ใช้เครื่องค านวณในการสอบ**

### ลำขาการกำหนดอาหาร

**6**

**ให้ท่านใช้เครื่องคอมพิวเตอร์ตั้งโต๊ะ / เครื่องคอมพิวเตอร์แบบพกพา / Tablet / IPad ที่สามารถเชื่อมต่อ อินเทอร์เน็ต ส าหรับใช้ในการท าข้อสอบ เข้าเว็บไซต์ http://register.hss.moph.go.th/diet/ เลือก "เข้าสู่ระบบสอบออนไลน์"**

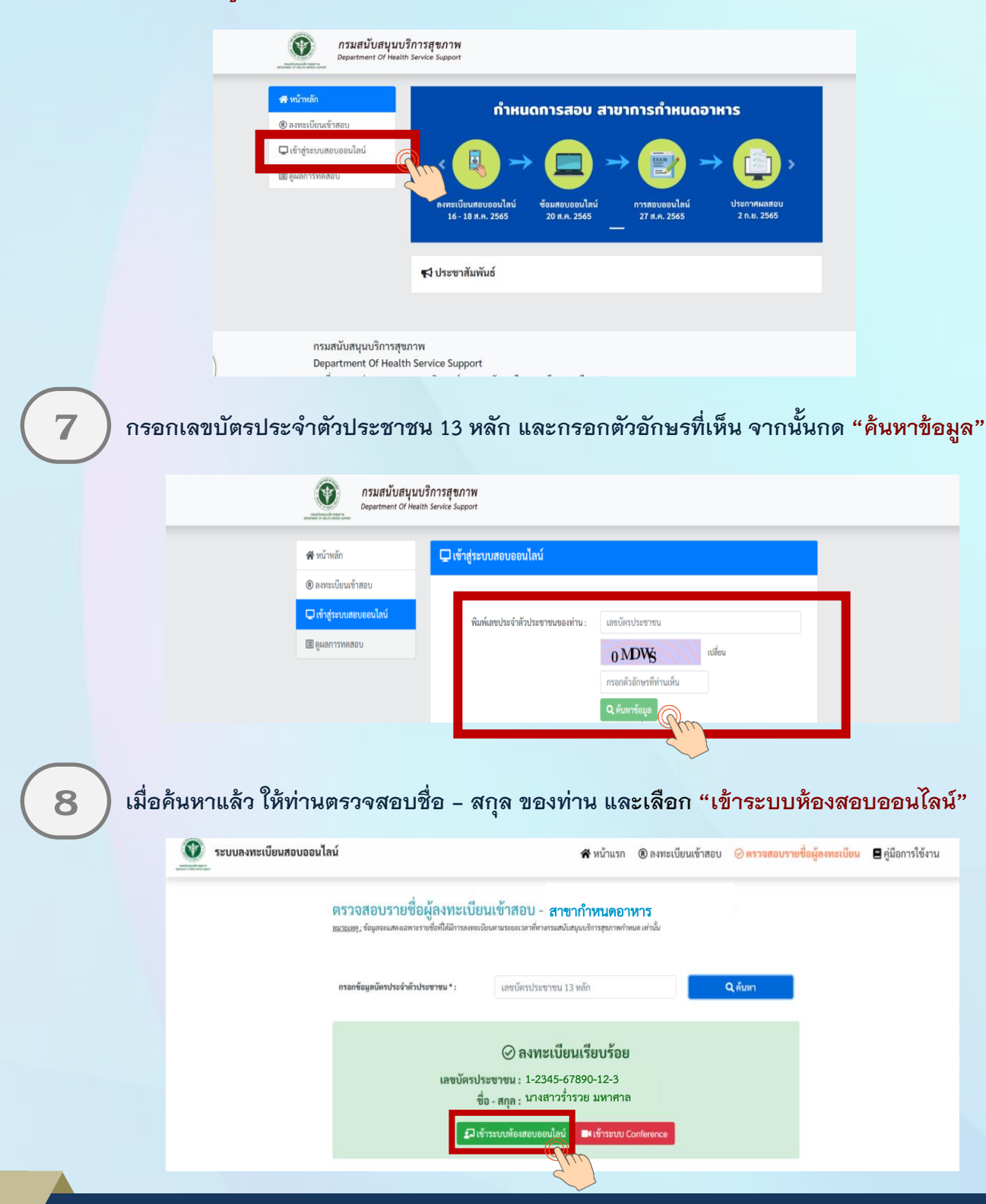

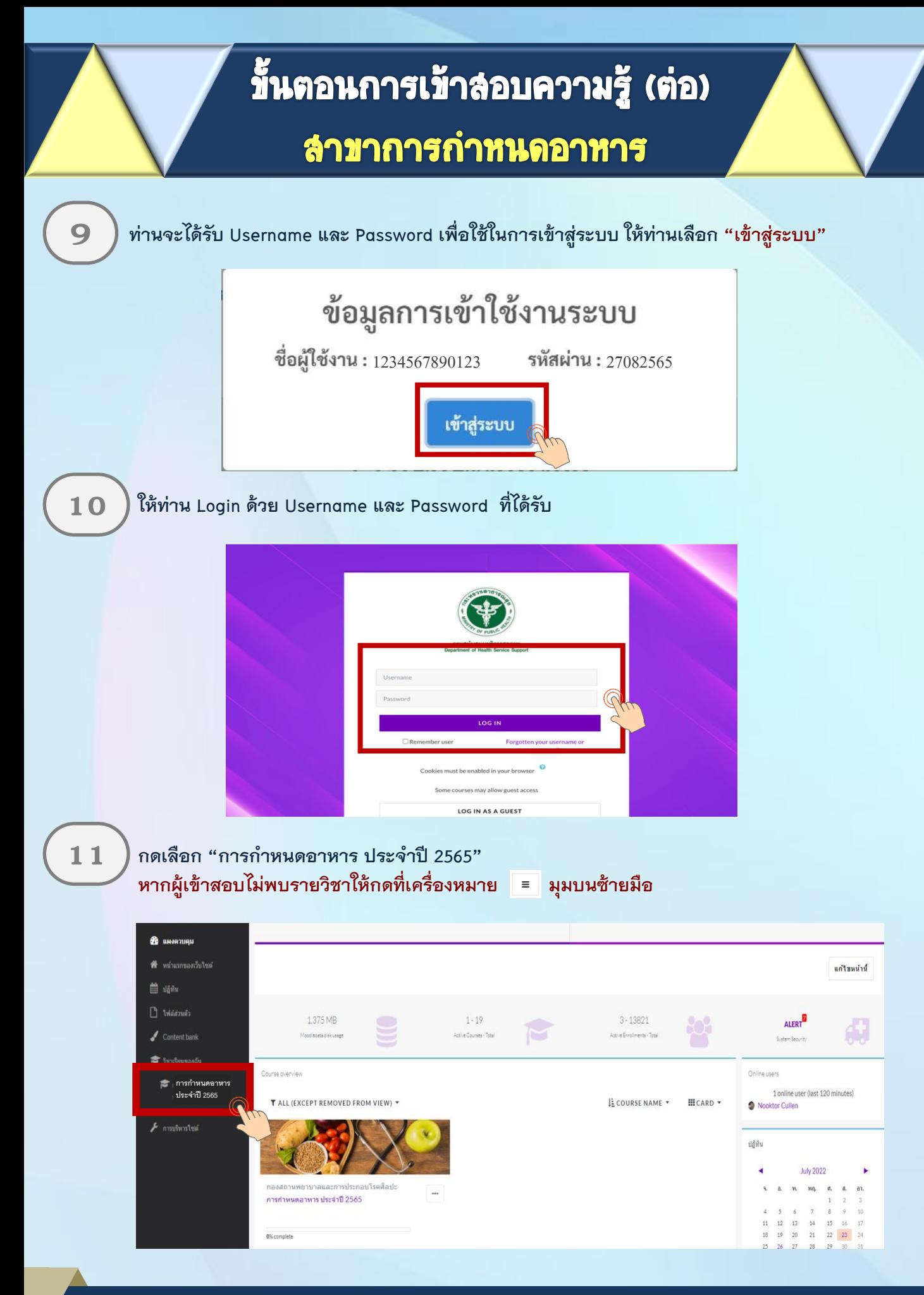

### ลำขาการกำหนดอาหาร

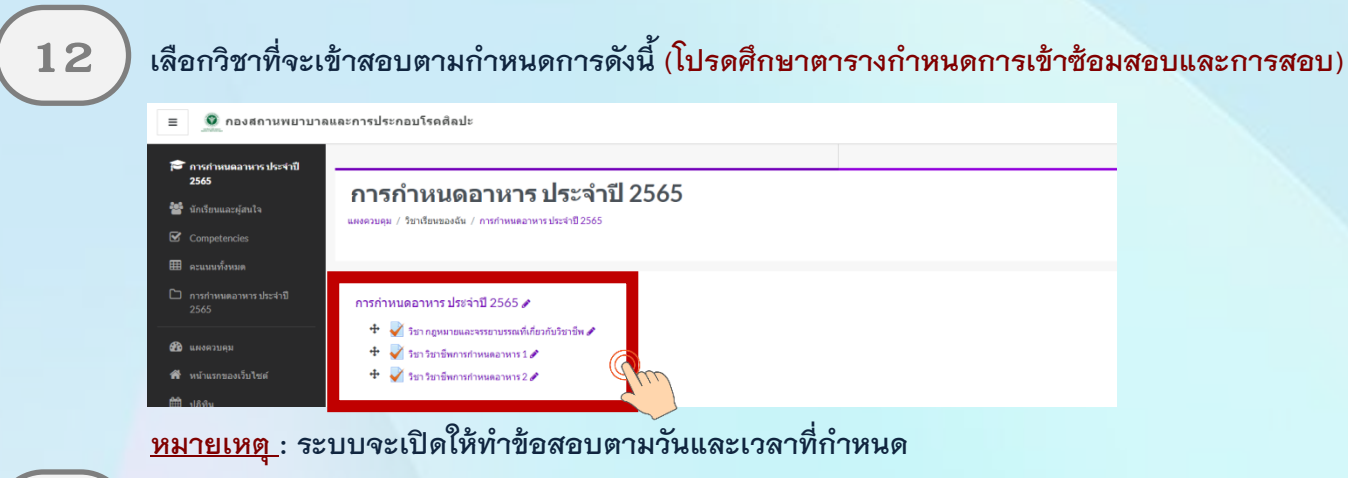

**15**

 $\bf{13}$   $\,$   $\,$   $\,$  เมื่อเลือกการสอบวิชาที่ต้องสอบ จากนั้นเลือก "ทำแบบทดสอบตอนนี้"

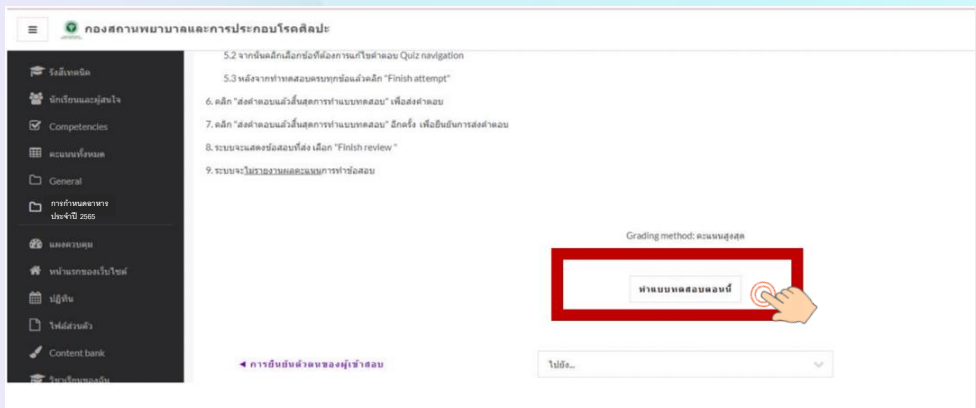

ผู้สอบเลือกคำตอบที่ถูกต้อง โดยคลิกเลือกที่ข้อความที่เป็นคำตอบ หรือคลิกในเครื่องหมายหน้า ี่ **1 4 ) ตัวเลือกที่เป็นคำตอบของข้อนั้น ๆ หากต้องการเปลี่ยนคำตอบก็กระทำได้ในลักษณะเดียวกัน** 

**คลิก Next Page เพื่อท าแบบทดสอบข้อต่อไป หรือคลิก Previous Page เพื่อกลับไปแก้ไขค าตอบใน** ข้อก่อนหน้าและหาก ผู้สอบไม่แน่ใจกับคำตอบที่เลือกสามารถคลิกสัญลักษณ์ธง (ปักธงคำถาม) เพื่อกลับมาทบทวนคำตอบอีกครั้งได้

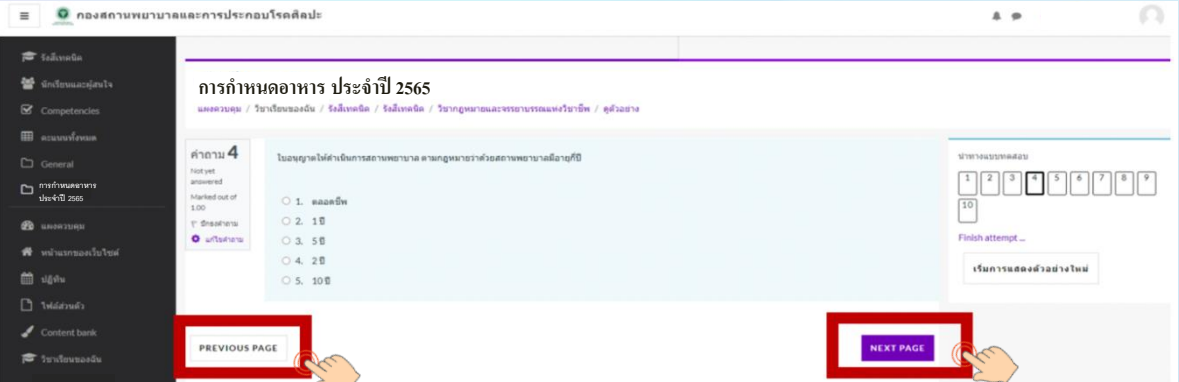

## ลำขาการกำหนดอาหาร

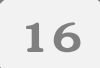

**เมื่อคลิกตอบข้อสุดท้ายแล้ว ให้ "คลิก Finish Attempt" เพื่อระบบจะรายงานว่ายังมีข้อใดที่ผู้สอบ 16** พืชศิลิกิตอบขอ

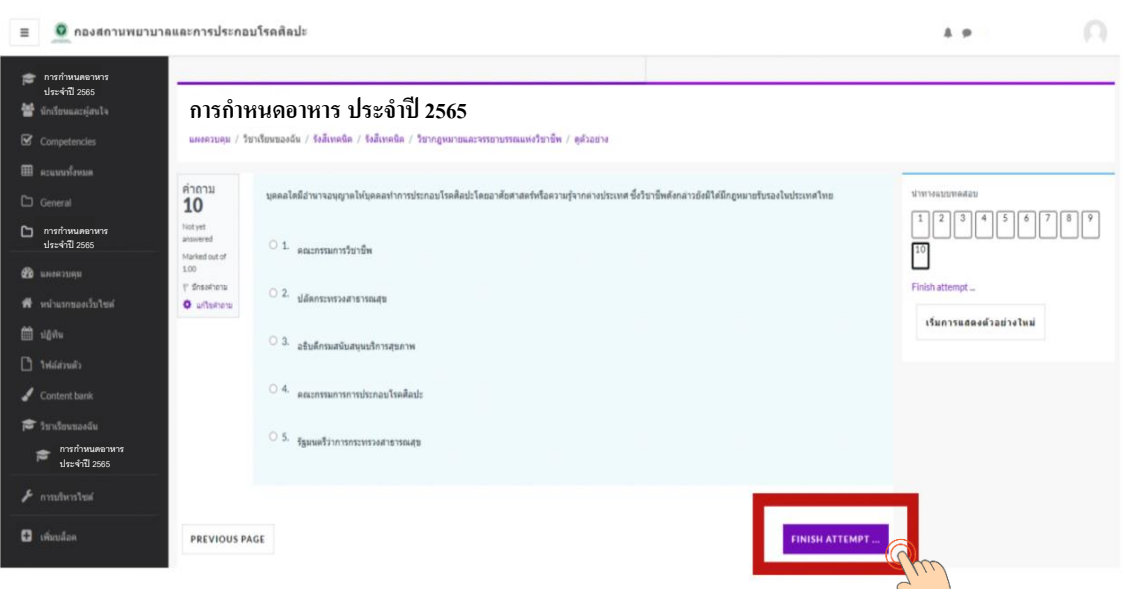

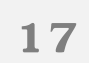

**หากต้องการย้อนกลับไปแก้ไขค าตอบ ให้คลิก "Return to attempt"** ี หาก<u>ต้องการสิ้นสุดการทำแบบทดสอบ</u> ให้คลิก "ส่งคำตอบแล้วสิ้นสุดการทำแบบทดสอบ"

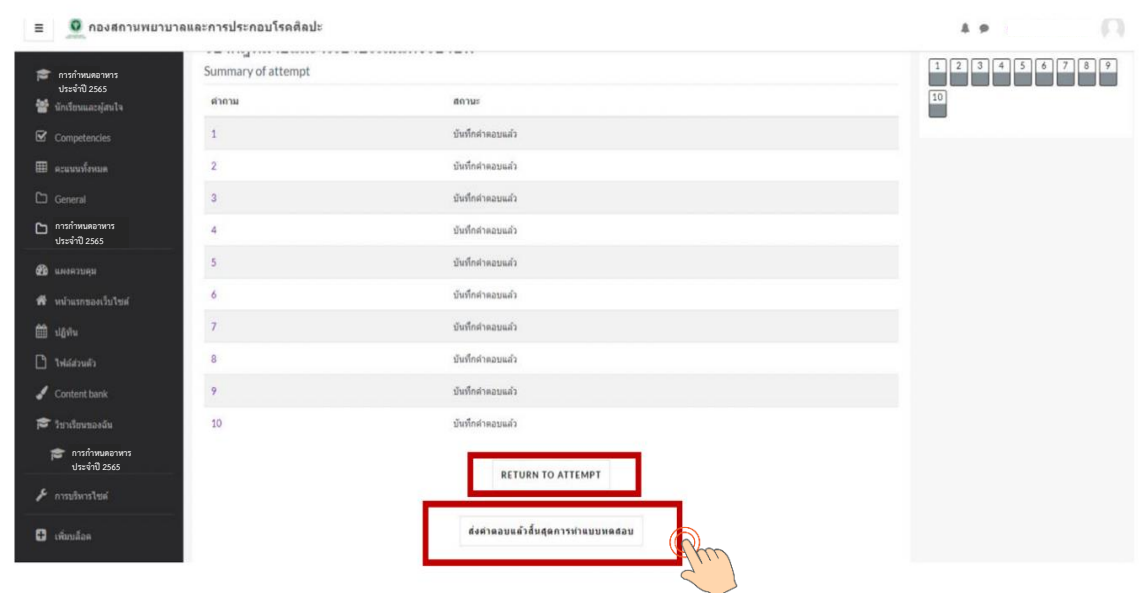

### ลำขาการกำหนดอาหาร

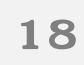

#### $\bf 18$   $\, \bigr)$  แล้วให้คลิก "ส่งคำต<sub>อ</sub>บแล้วสิ้นสุดการทำแบบทดสอบ" อีกครั้ง เพื่อยืนยันการส่งคำตอบ

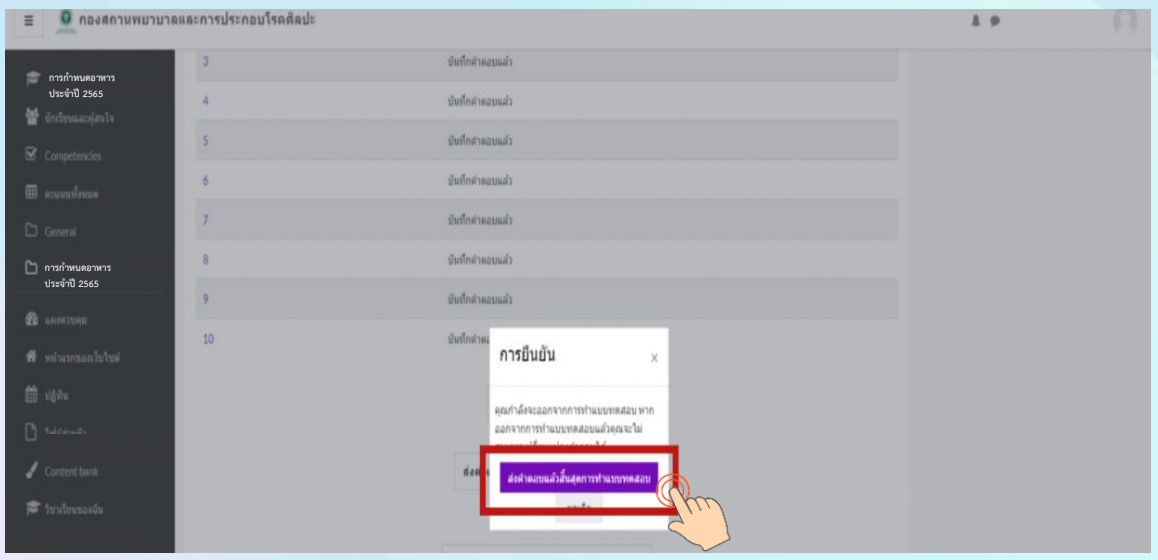

#### ี ระบบจะแสดงคำตอบที่ท่านได้ตอบไป ในขั้นตอนนี้ท่านจะ<u>ไม่สามารถแก้ไขคำตอบ</u>ได้ **ให้ "คลิก Finish review" เพื่อสิ้นสุดการท าแบบทดสอบ 19**

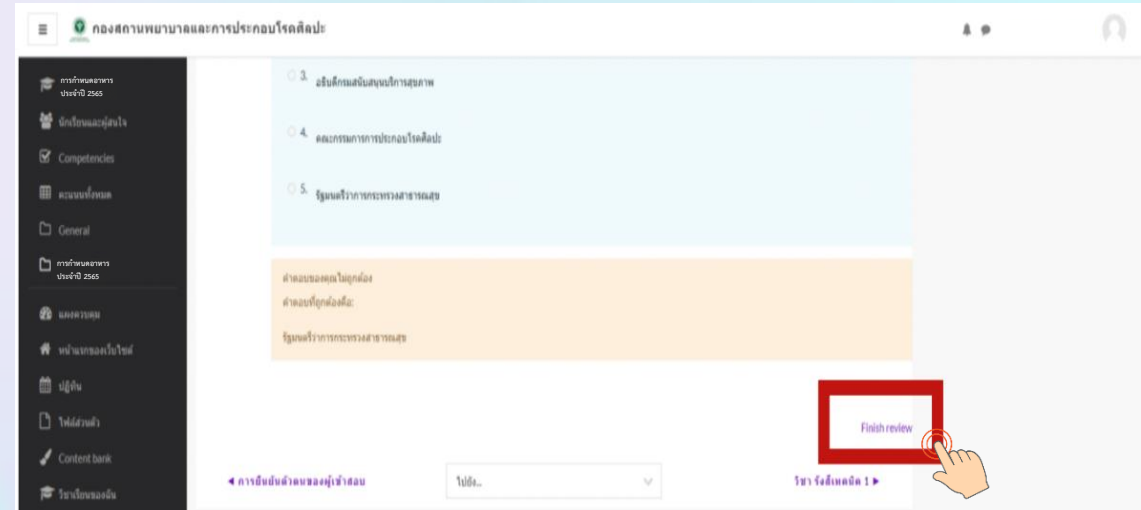

<u>หมายเหตุ :</u> กรณีที่ผู้เข้าสอบกดส่งคำตอบไม่ทันเวลา ระบบจะทำการบันทึกคำตอบของผู้เข้าสอบอัตโนมัติ ี แต่เพื่อความสมบูรณ์ของการส่งคำตอบ ผู้เข้าสอบควรบริหารจัดการเวลาในการทำข้อสอบ ี<br>และกดส่งคำตอบให้ทันตามเวลาที่กำหนด

## ลำขาการกำหนดอาหาร

<u>ผู้</u>เข้าสอบ เลือก "การกำหนดอาหาร ประจำปี ๒๕๖๕" เพื่อเตรียมตัวสอบวิชาถัดไป **20** ) <sup>ผู</sup>่เขาสอบ เลอก "ก<br>- ตามเวลาที่กำหนด

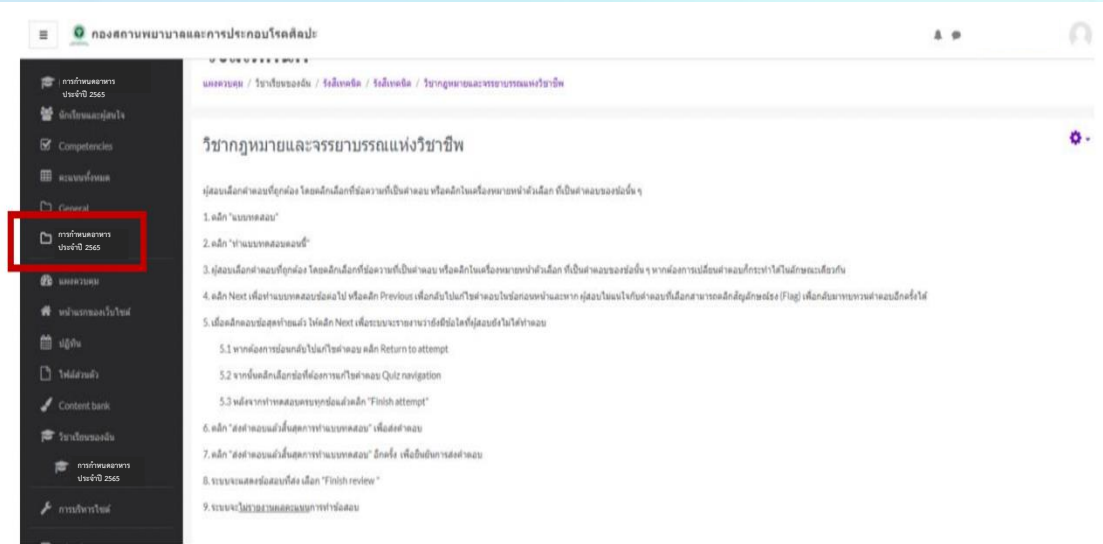

<u>หมายเหตุ :</u> 1. ผู้เข้าสอบต้องนั่งทำข้อสอบตลอดระยะเวลาสอบ สามารถพักเข้าห้องน้ำได้ในช่วงเวลาพัก  **ที่ก าหนดให้เท่านั้น**

- **2. ผู้เข้าสอบต้องเตรียมความพร้อมของอุปกรณ์ และการเชื่อมต่ออินเตอร์เน็ตให้มีความเสถียร และมีสัญญาณที่ดีตลอดระยะเวลาการสอบ**
- **3. หากเกิดปัญหาจากการปฏิบัตินี้ให้สอบถามกรรมการคุมสอบผ่านทาง Line official ในวันที่ 20 และวันที 27 สิงหาคม 2565 เท่านั้น**

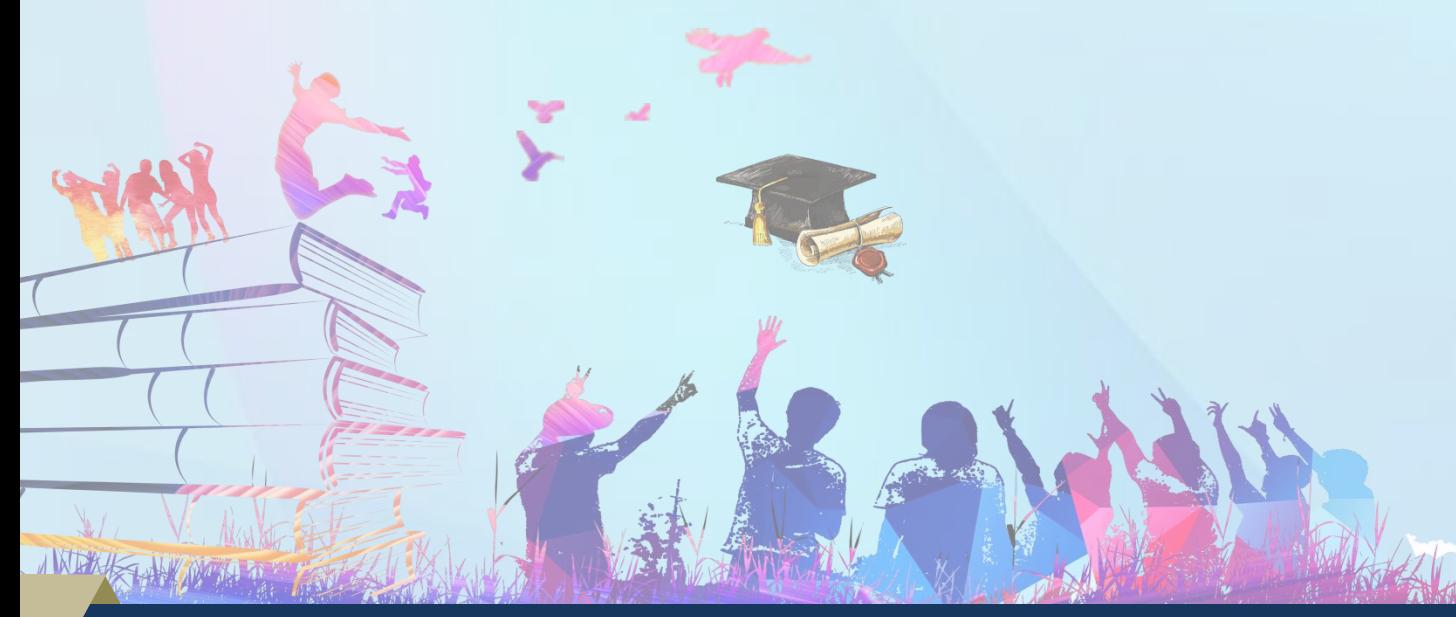